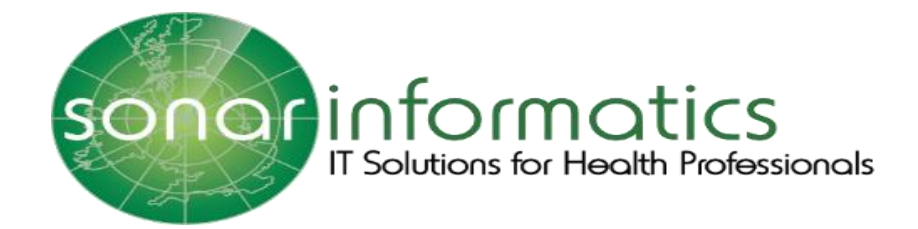

# Sonar User Guide Flu Vaccination Service 2020/21

www.myvaccinations.co.uk

Version 1 Updated 01<sup>st</sup> September 2020

# **TABLE OF CONTENTS**

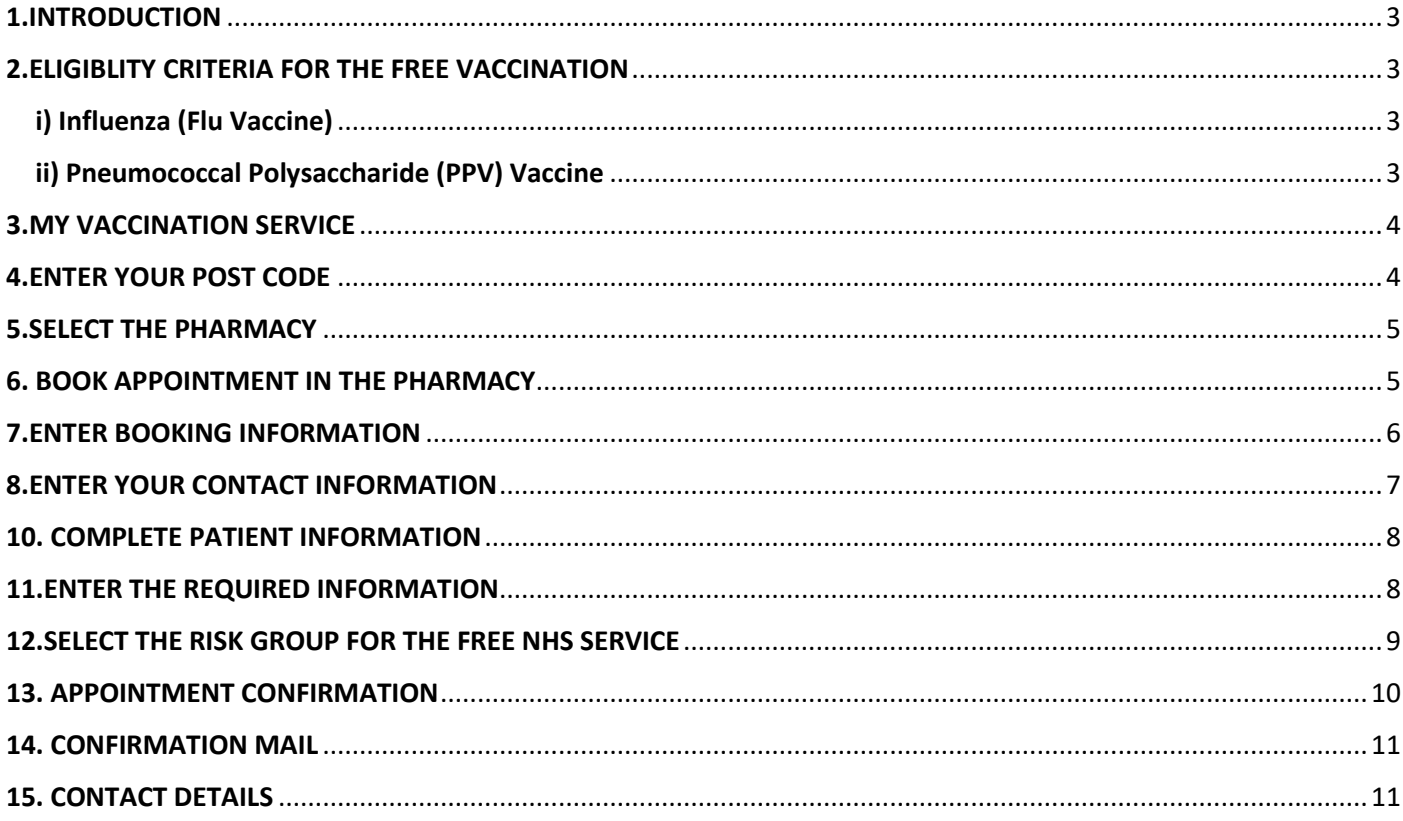

## <span id="page-2-0"></span>1.INTRODUCTION

[www.myvaccinations.co.uk](file:///C:/Users/admin/Downloads/www.myvaccinations.co.uk) is a website which provides a service for patients to book a flu vaccination appointment during this current flu season of 2020/21. This service is specially designed so that patients do not have to enter the pharmacy prior to the appointment being booked, as they can book it online at their convenience. Members of the public can book an appointment with their nearby chosen pharmacies.

#### <span id="page-2-1"></span>2.ELIGIBLITY CRITERIA FOR THE FREE VACCINATION

#### <span id="page-2-2"></span>i) Influenza (Flu Vaccine)

The eligibility of the Influenza vaccination is as follows: (Patients will need to meet at least one of these criteria)

- Anyone over 65 years of age
- Or persons between 18 and 64 years of age in the following categories:
- Chronic respiratory disease
- Chronic heart disease
- Chronic kidney disease
- Chronic liver disease
- Chronic neurological disease
- Diabetes
- Immunosuppression
- Asplenia / splenic dysfunction
- Pregnant woman
- Person in long-stay residential care home or care facility
- Carer
- Household contact of immunocompromised individual
- Morbid obesity (BMI  $\geq$  40)
- 50-64 years (not in risk group)- Will be available after a set date by NHS E
- Learning disability
- Household contact of person on NHS shielded patient list
- Employed through Direct Payment of Personal Health Budget
- Social care worker
- Hospice worker

#### <span id="page-2-3"></span>ii) [Pneumococcal Polysaccharide \(PPV\) Vaccine](https://myvaccinations.co.uk/#tab2b)

The eligibility of the PPV vaccination is as follows: (Patients will need to meet at least one of these criteria)

- People aged 65 years and over
- Chronic respiratory disease aged 18 to 64 years
- Chronic heart disease aged 18 to 64 years
- Chronic kidney disease aged 18 to 64 years
- Chronic liver disease aged 18 to 64 years
- Diabetes aged 18 to 64 years
- Immunosuppression & asplenia or dysfunction of the spleen aged 18 to 64 years
- Individuals with cochlear implants aged 18 to 64 years

# <span id="page-3-0"></span>3.MY VACCINATION SERVICE

Please visit the website www.myvaccinations.co.uk to book a vaccination at your chosen pharmacy.

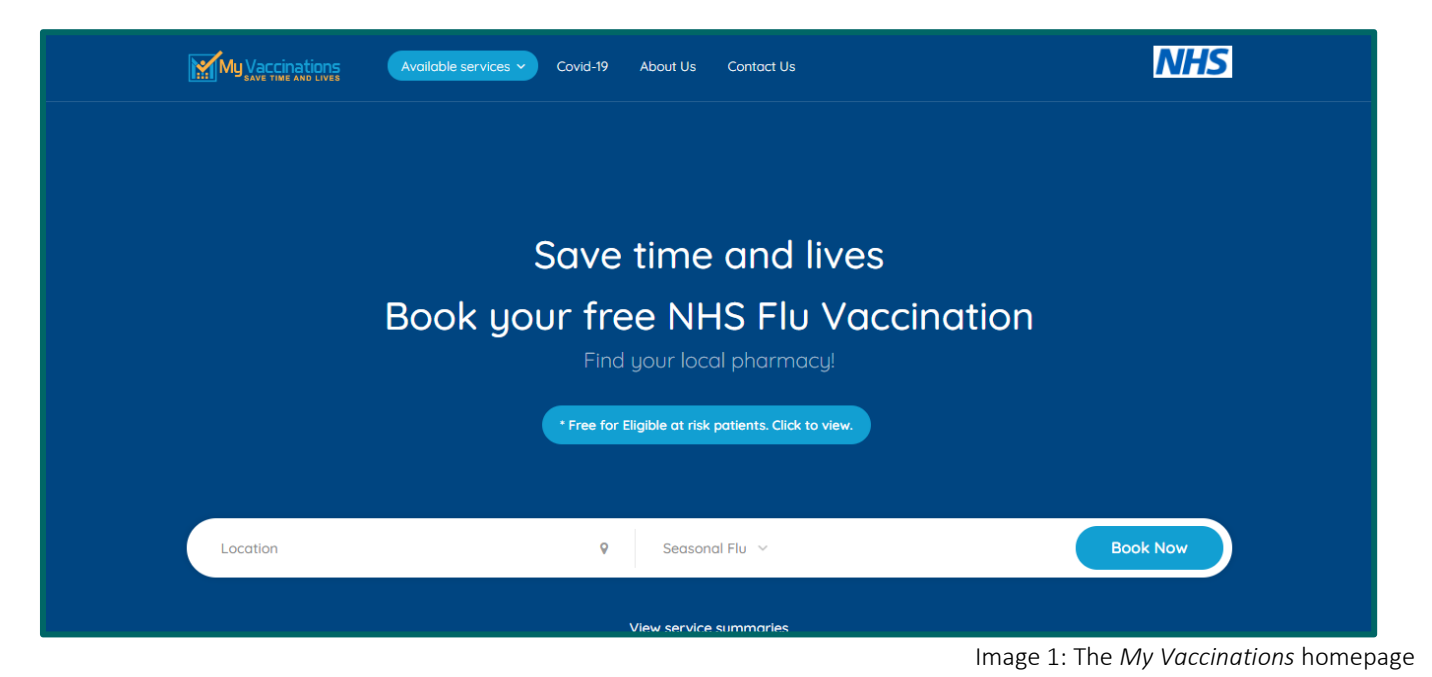

# <span id="page-3-1"></span>4.ENTER YOUR POST CODE

Start by entering your post code to search for the nearest pharmacies within your chosen location that provides a vaccination service. Once your post code has been entered select the "Book Now" button to proceed.

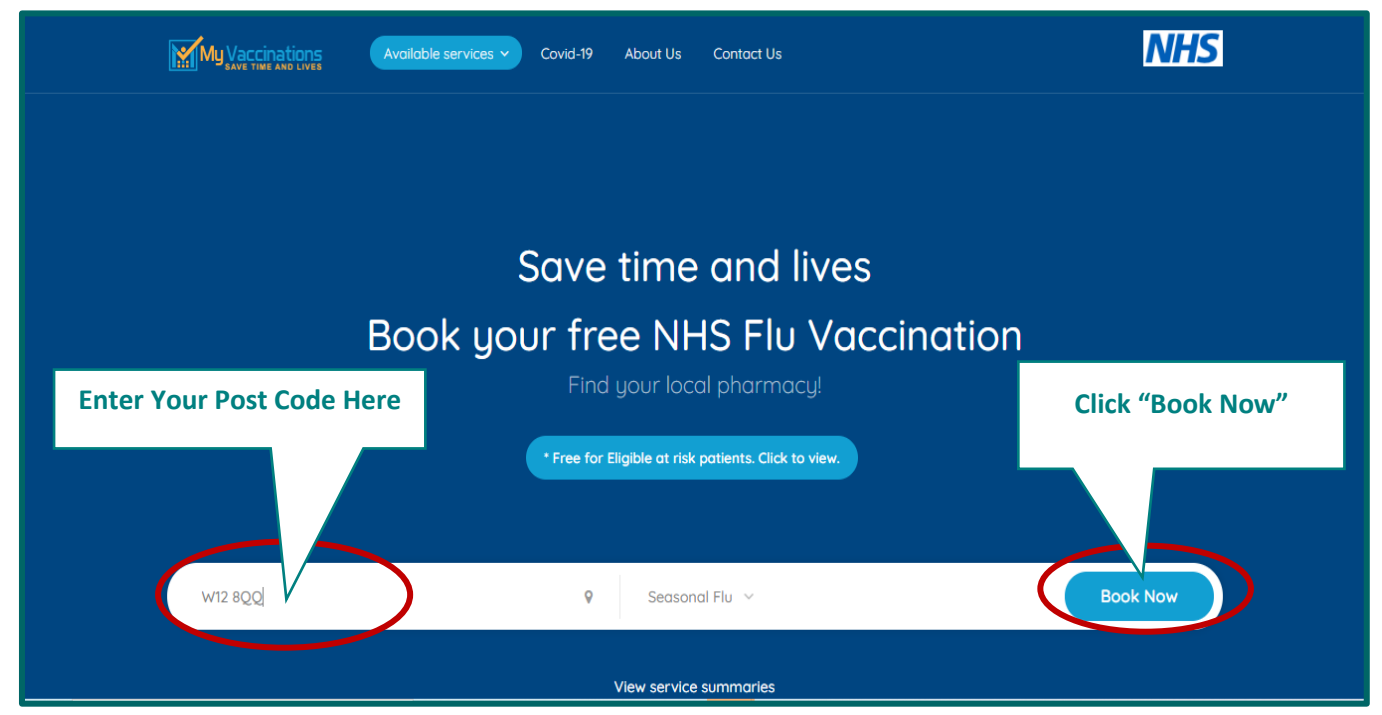

Image 2: Entering your postcode to book a vaccination at *My Vaccinations*

#### <span id="page-4-0"></span>5.SELECT THE PHARMACY

Once you have searched for a postcode you will be able to see a list of local pharmacies provide the selected vaccination service. Please choose the desired pharmacy and then select the "Book Now" button to continue.

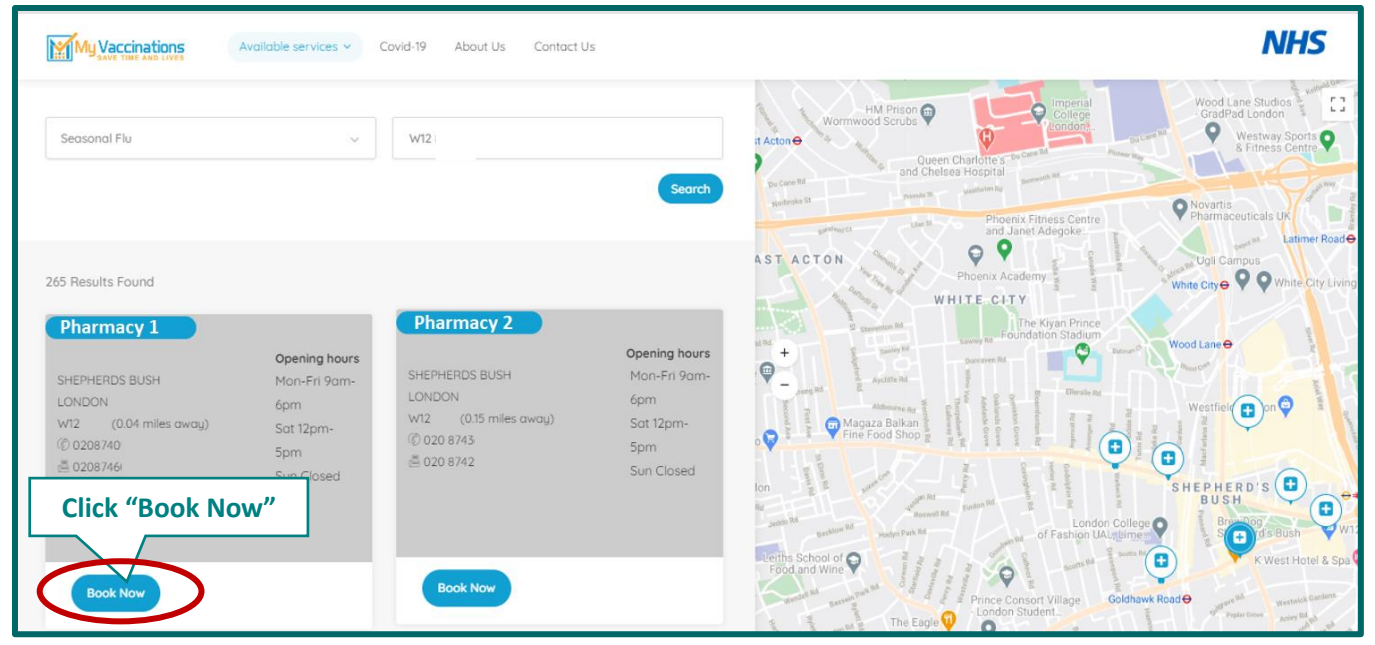

Image 3: Choosing a pharmacy from a list to have your appointment

#### <span id="page-4-1"></span>6. BOOK APPOINTMENT IN THE PHARMACY

Here you can view the selected pharmacies details (Address, Opening Hours, Phone Number). And can then select the "Book Appointment" button to procced further along your booking.

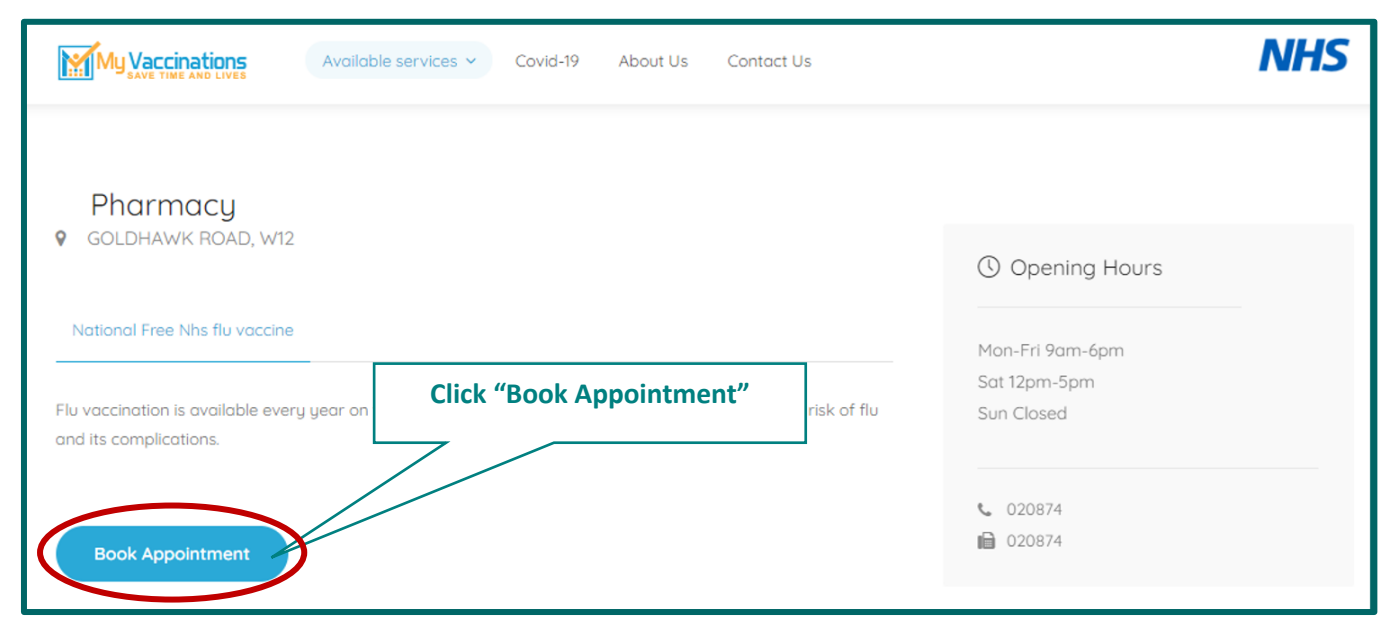

Image 4: Selecting the pharmacy to have your appointment

# <span id="page-5-0"></span>7.ENTER BOOKING INFORMATION

From here you will need to enter your desired book information including the date, and how many clients (member of the public wishing to book a service) are over the age of 18 years that you are booking for. Selecting more than one client per booking can also include friends or family.

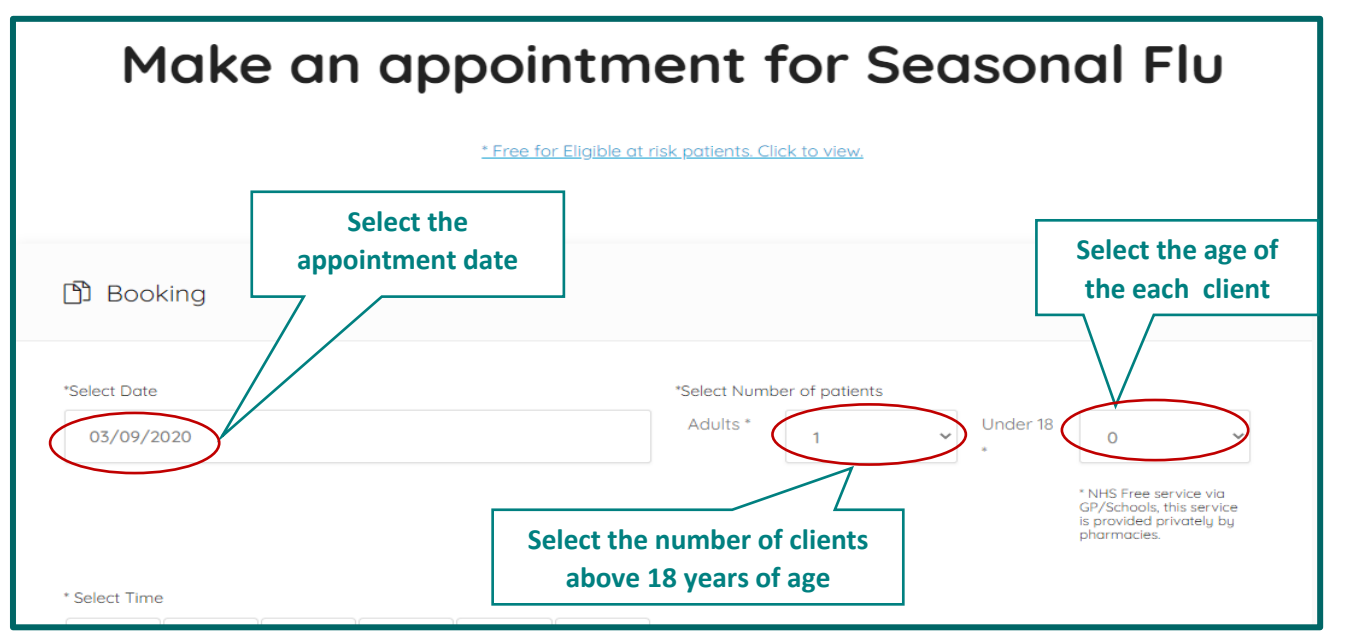

Image 5: Selecting your appointment details including date, number of patients & age

Then proceed to the time selection grid where you can choose your specific appointment time as well as select a specific "Venue" which means a specific consultation room if the pharmacy has more then one room available.

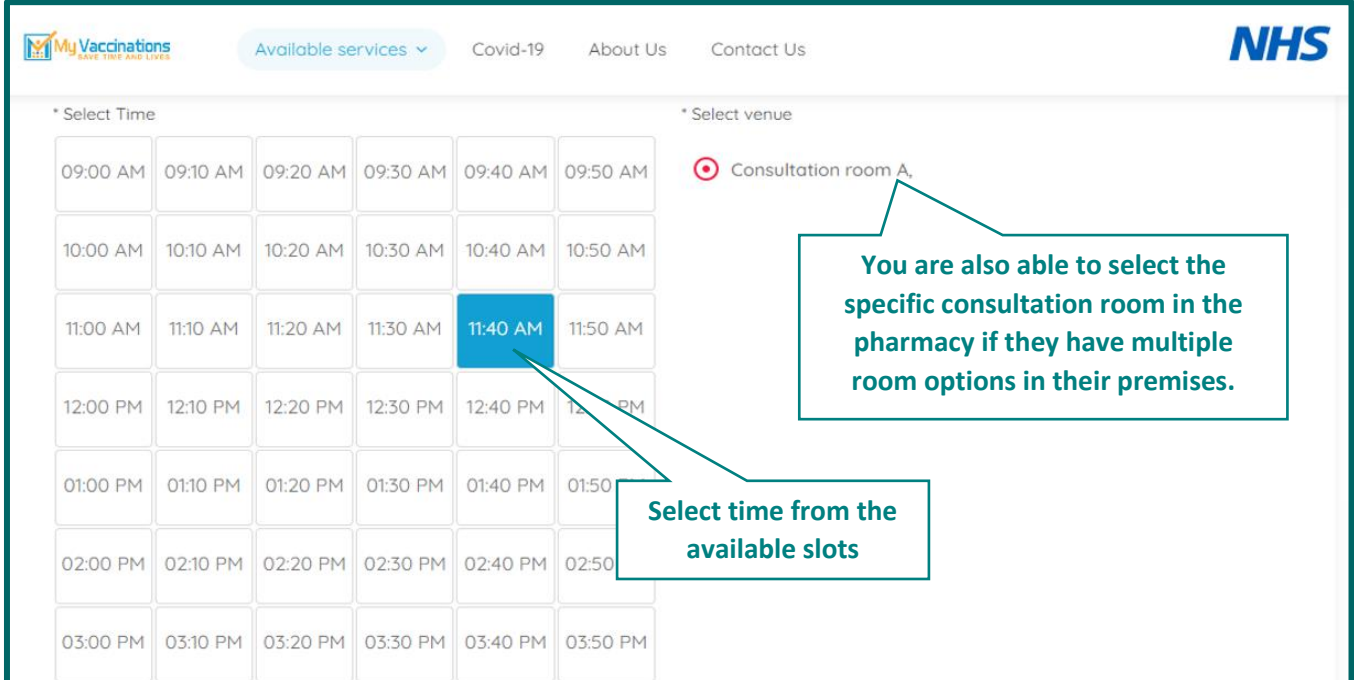

Image 6: Selecting your appointment details including time & consultation room

# <span id="page-6-0"></span>8.ENTER YOUR CONTACT INFORMATION

Here you will be asked to fill in your personal details including your Name, Gender (as per your NHS record), date of birth (DOB), email address and mobile contact number. Once the information has been entered, select the "Submit" Button to proceed onto the next page.

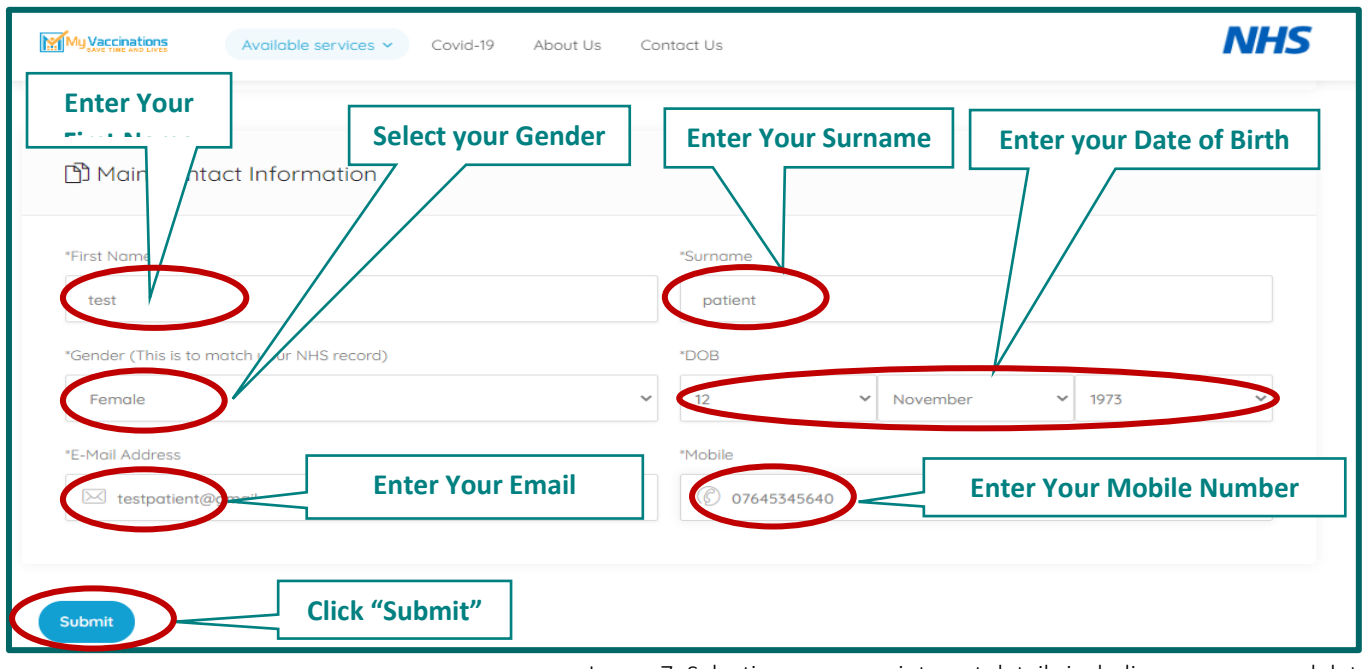

#### Image 7: Selecting your appointment details including your personal details

#### **9.QR CODE**

Once the appointment booking and contact information is submitted the QR Code will be displayed. This is an optional feature. When you scan the QR Code on your phone, it provides you with your booking information.

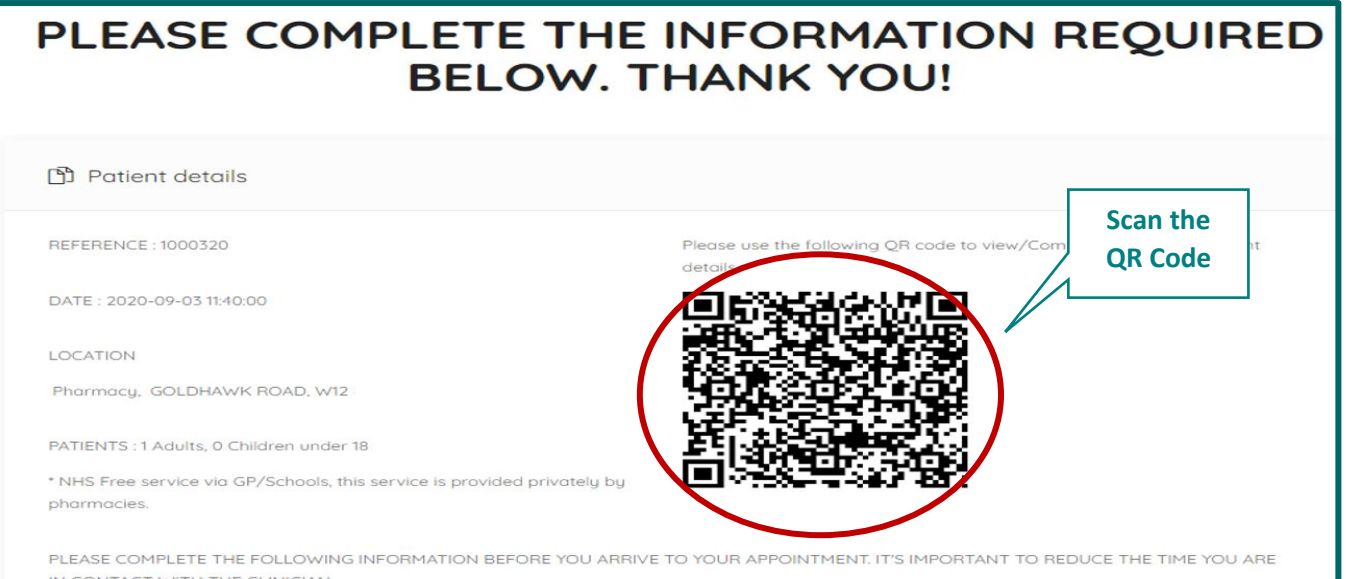

Image 8: Completing your booking and gaining your QR Code

# <span id="page-7-0"></span>10. COMPLETE PATIENT INFORMATION

Once you have finalised your booking you will need to complete the rest of your information before going for the selected service (flu vaccination). Select the "Add Details" button to continue to complete the requested information.

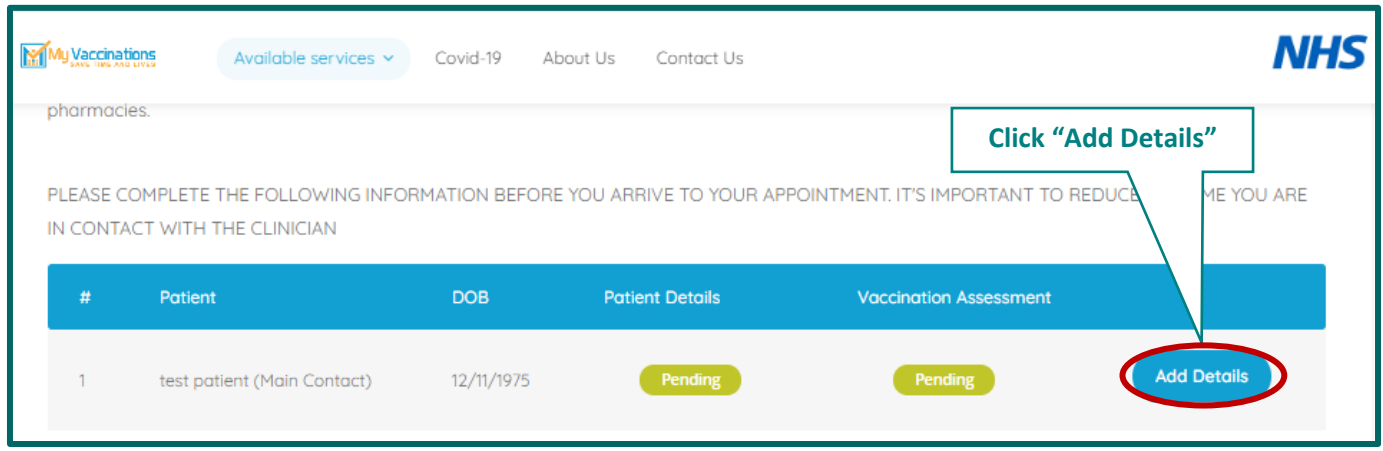

Image 9: Almost at your completed appointment booking, you just need to add your final details

#### <span id="page-7-1"></span>11.ENTER THE REQUIRED INFORMATION

Here you can review your patient information.

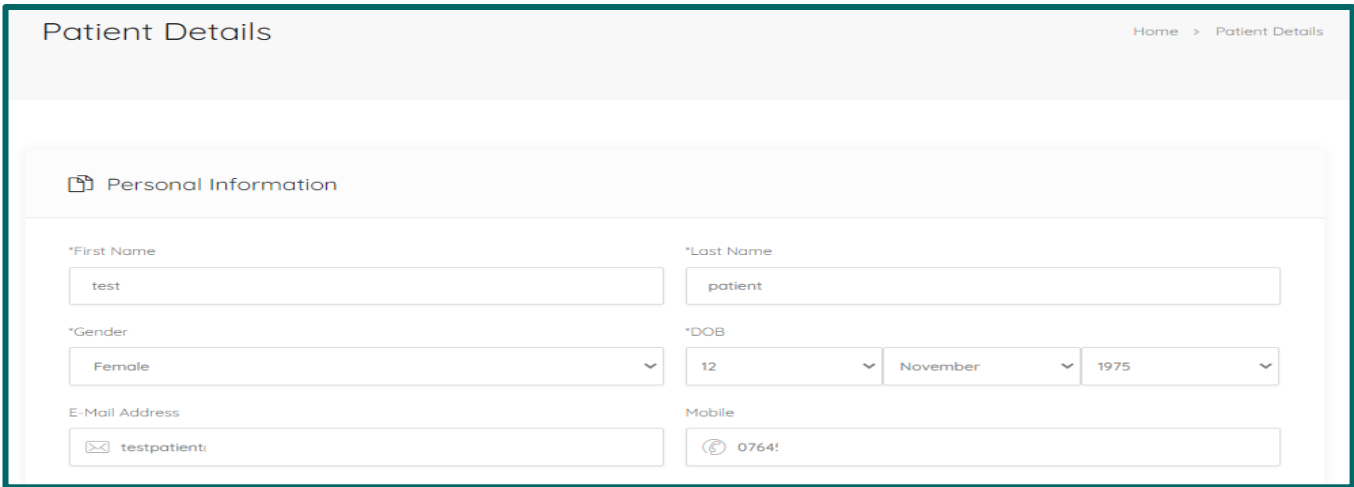

Image 10: A review of your details

# <span id="page-8-0"></span>12.SELECT THE RISK GROUP FOR THE FREE NHS SERVICE

Here you would select the risk group from the list. Where you would state that you are eligible for the free NHS flu vaccination. Select the "Confirm" button once the risk group is selected.

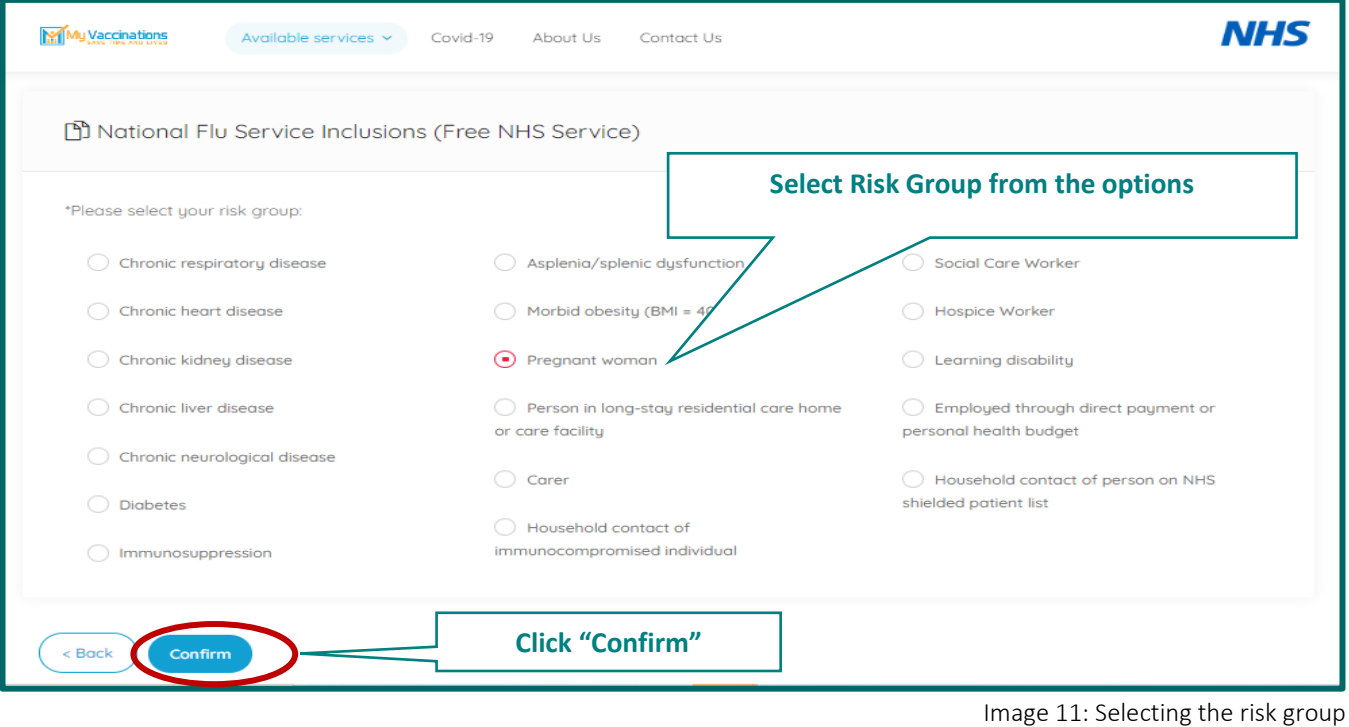

# <span id="page-9-0"></span>13. APPOINTMENT CONFIRMATION

Once all required information has been completed and you have finished your appointment booking, your reference number will be generated. Please keep a note of it for reference.

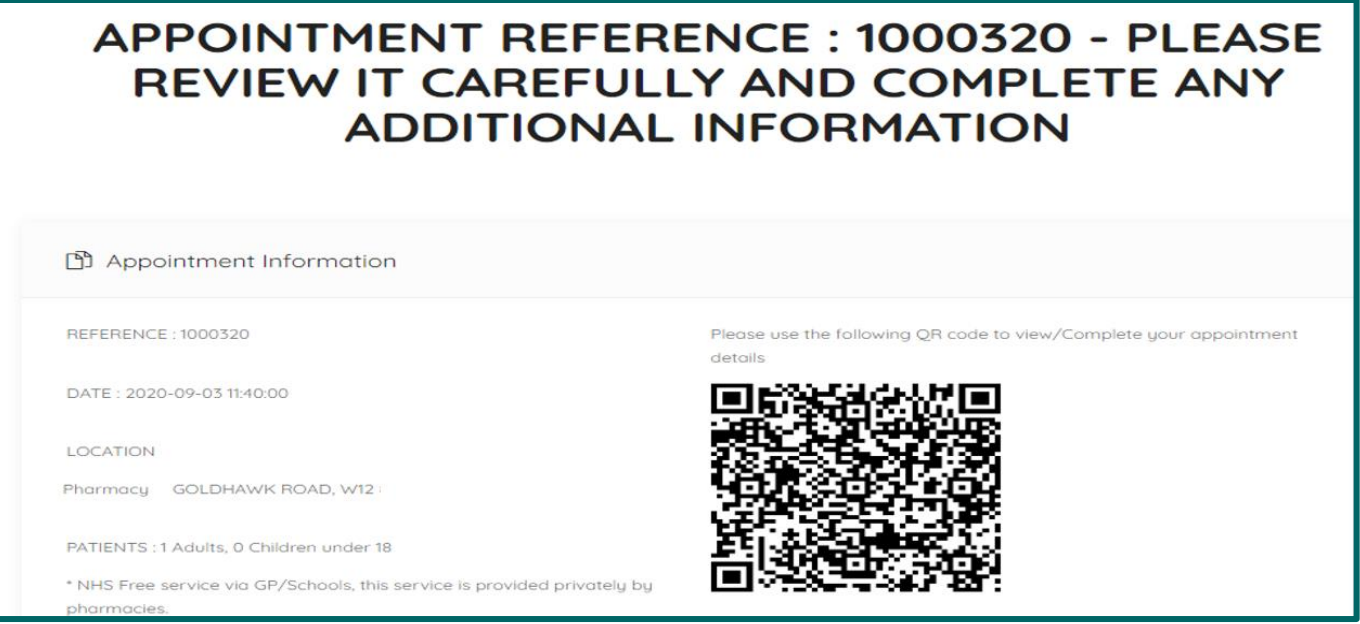

You will then be able to view your completed Vaccination Assessment details for this booking when completed.

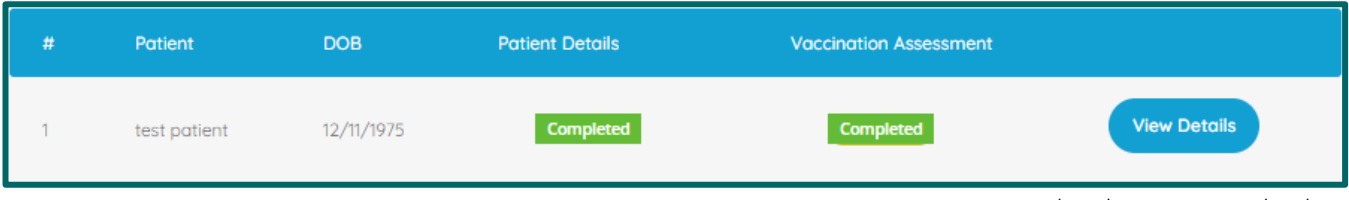

Image 13: Your completed appointment booking

Image 12: Your appointment reference

## <span id="page-10-0"></span>14. CONFIRMATION MAIL

Once all the Booking is completed a "Confirmation Mail" will be sent to your mail ID (the email address you provided us with earlier in the appointment booking). If you want to edit the information, you can procced by clicking the link in the confirmation email.

Your booking is complete.

Please keep note of your either your booking reference number, the conformation email or the QR code for reference of your booked appointment. The chosen pharmacy will be awaiting your arrival for your selected booked service.

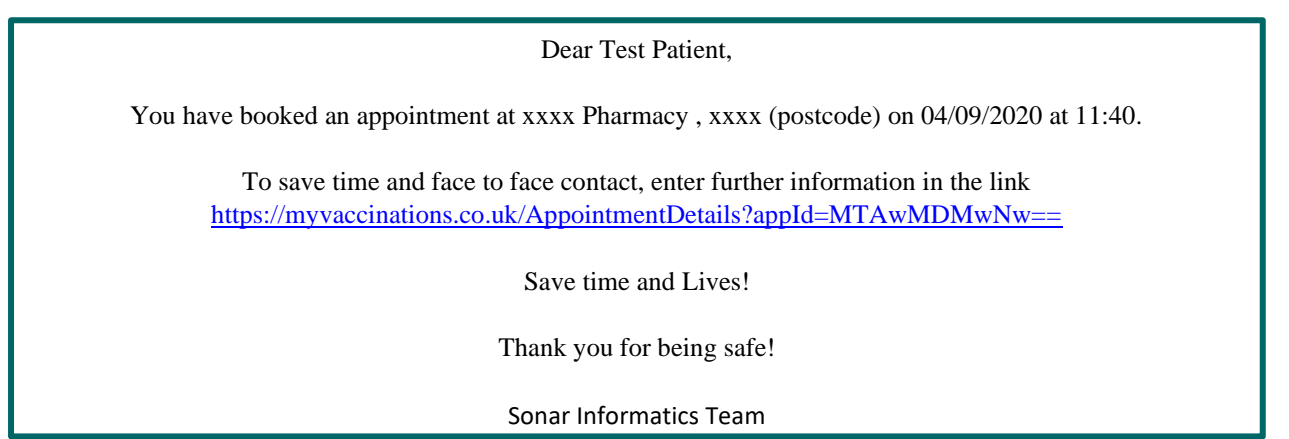

Image 14: Your confirmation email text

### <span id="page-10-1"></span>15. CONTACT DETAILS

For any further queries please contact us at the following:

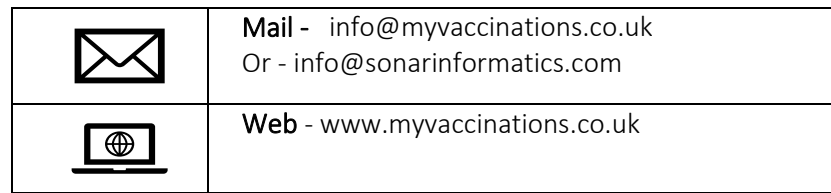